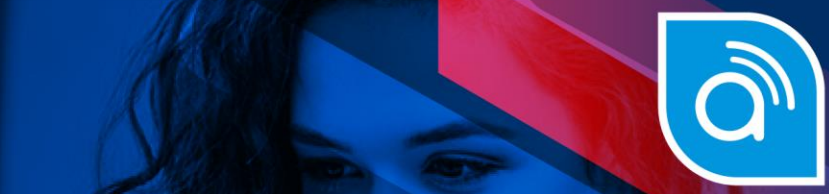

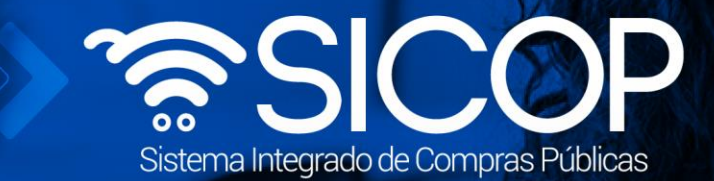

# www.sicop.go.cr

# **Manual de Finiquito**

Manual de finiquito

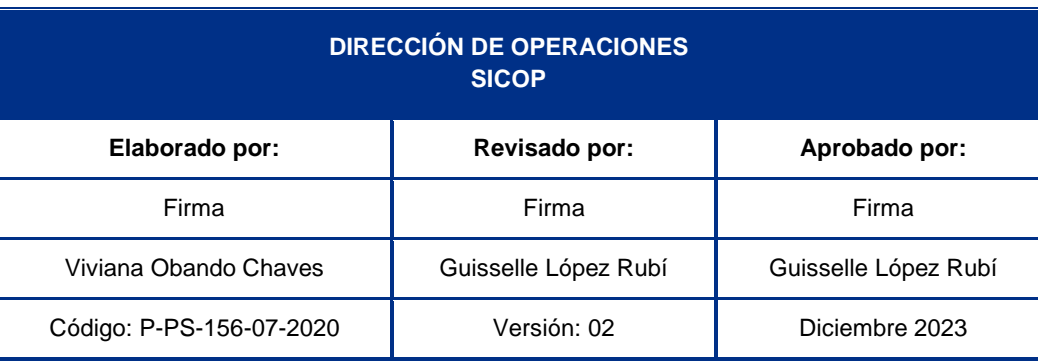

**SOF** 

WWW.racsa.go.cr |  $\blacktriangleright$  f in  $\textcircled{a}$  acsa\_cr

mos<br>fencial<br>COSTA<br>RICA

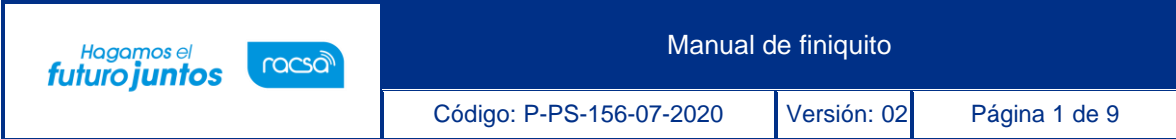

# |<br>Contenido

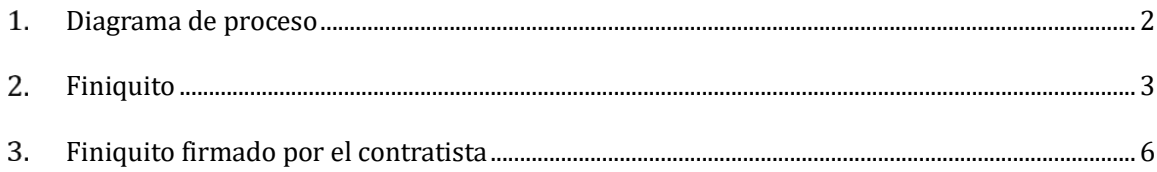

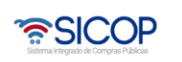

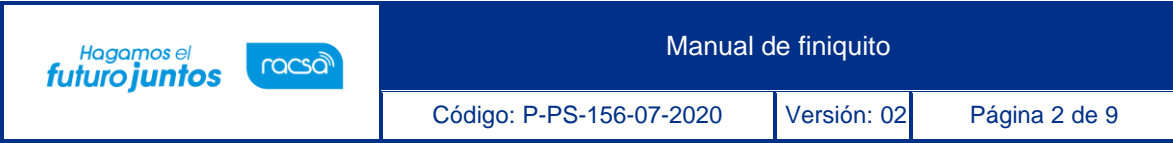

### <span id="page-2-0"></span>**Diagrama de proceso**  $1.$

A continuación, se muestran los pasos generales para realizar un finiquito, tramitarlo y además delrol que debe tener el funcionario que realice el proceso.

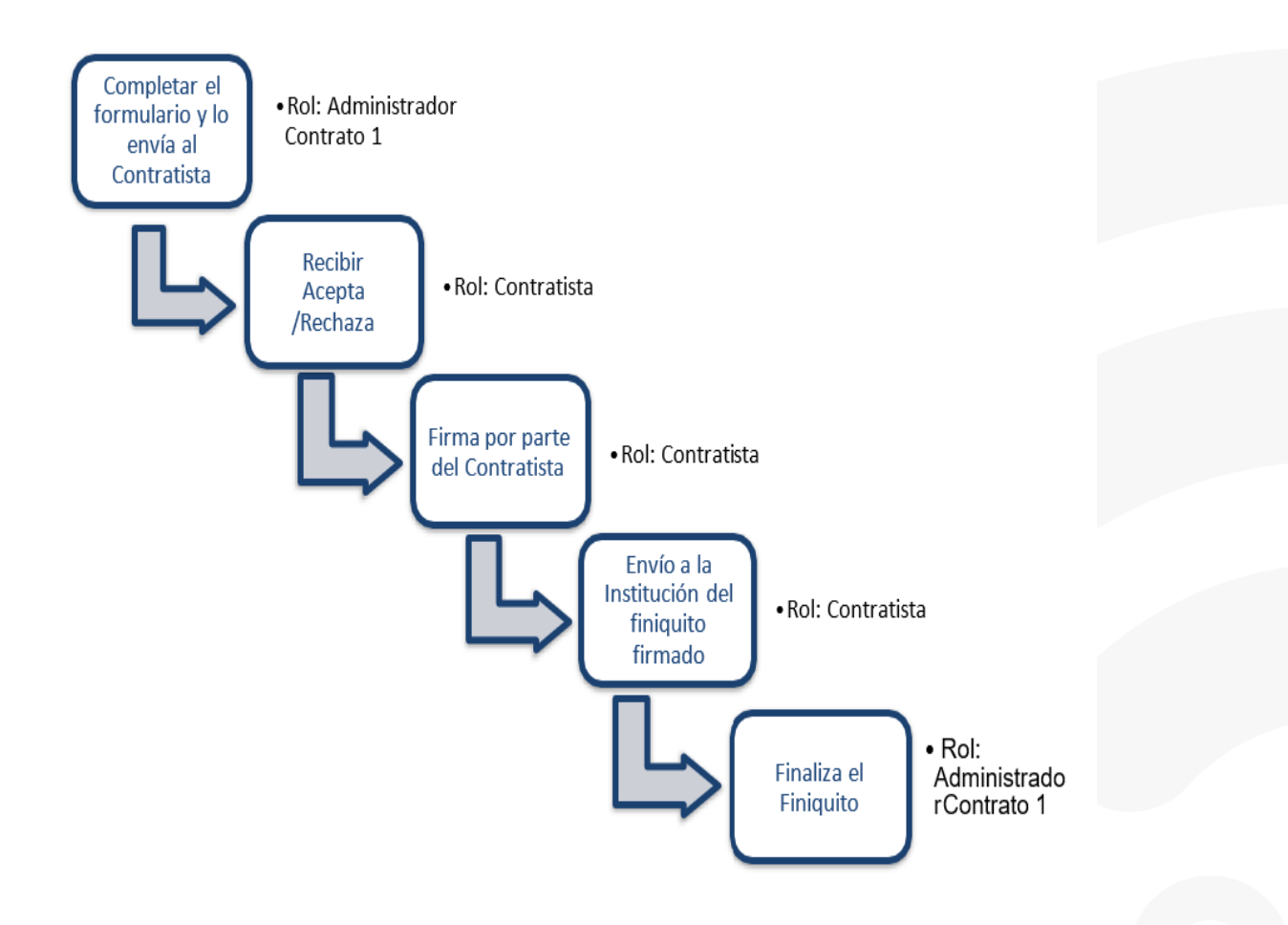

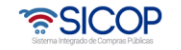

# <span id="page-3-0"></span>**Finiquito**

EL sistema mediante el módulo de "Finiquito", le permite a las Instituciones realizar el proceso de concluir la contratación, y consiste en el documento mediante el cual ambas partes ponen fin al contrato e impide reclamos en el futuro, sobre el contrato ejecutado. El proceso inicia con la solicitud del finiquito, donde la institución solicita al contratista finalizar el contrato.

Consideraciones para tomar en cuenta para realizar un proceso de recepción:

- En la etapa de ejecución contractual el sistema permite que el usuario con el rol "Ejecutor de tramites 2" tramite "Correcciones del acto de adjudicación", proceso que genera como efecto la revocación del acto final en firme y cancelación del contrato y se puede dictar un acto final a otro proveedor y su respectivo contrato; esto en cumplimiento con la ley aplicable.
- La funcionalidad antes mencionada "Correcciones al acto de adjudicación" está habilitada para cada contrato hasta antes generar el contrato de finiquito.
- Todos los contratos de cualquier tipo de procedimiento son objeto de cancelación, mediante la funcionalidad correcciones del acto final, excepto los de convenio marco.

El siguiente procedimiento indicará los pasos a seguir, para iniciar el proceso de finiquito.

Iniciar sesión en el sistema, para esto debe ingresar a la página de SICOP y realizar inicio desesión con la firma digital.

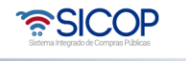

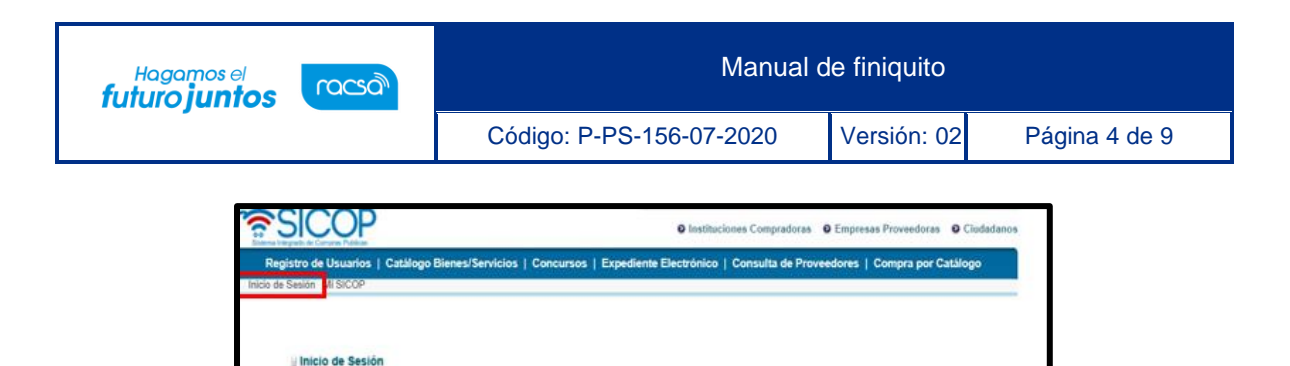

• El funcionario con el rol "Administrador de Contrato 1", ingresa al menú "Instituciones compradoras", al submenú "Contratación Electrónica", "Finiquito" selecciona en la pantalla"Listado de finiquito del contrato", presiona el botón "Registro Nuevo", seleccionan el contrato a finiquitar.

irma digital, de no tenerlo pue<br>te de firma digital, de no tene

to en SER y SICOR

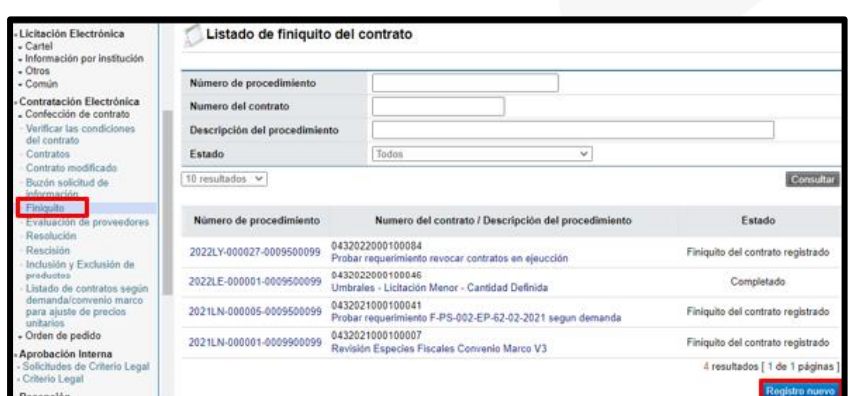

• El sistema despliega la pantalla "Registro de finiquito del contrato", donde se importa lainformación del contrato base.

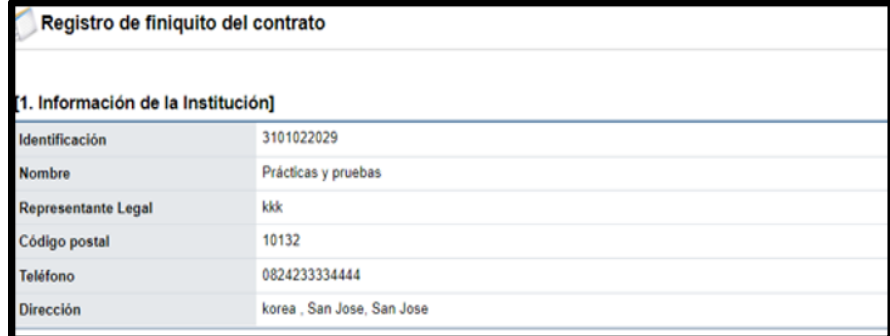

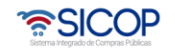

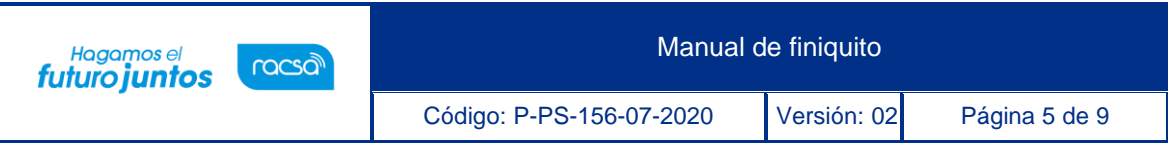

• El usuario en la sección [5. Información de finiquito] completa el contenido del finiquito.

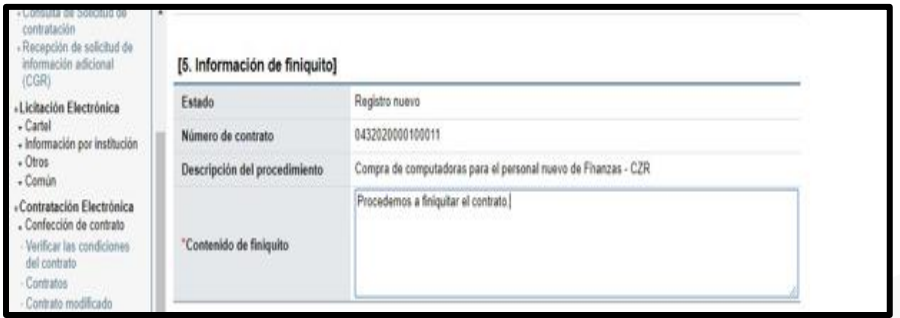

• En el punto 7, pueden adjuntar archivos, y luego presionamos el botón "Guardar".

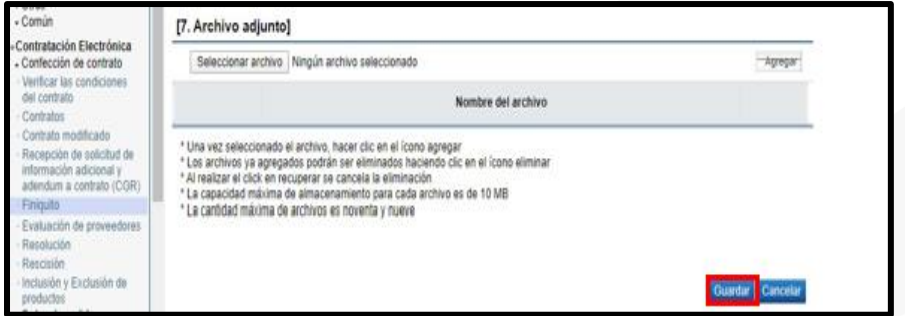

• Presionar el botón "Enviar documento electrónico", (se envía al proveedor).

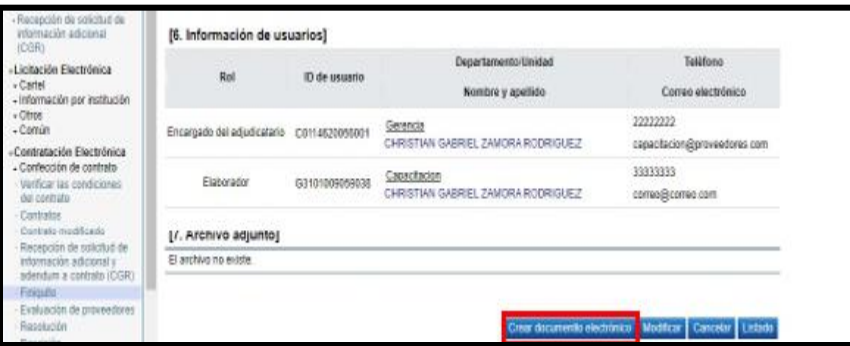

• Presionar el botón "Enviar", firmar y validar firma.

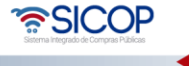

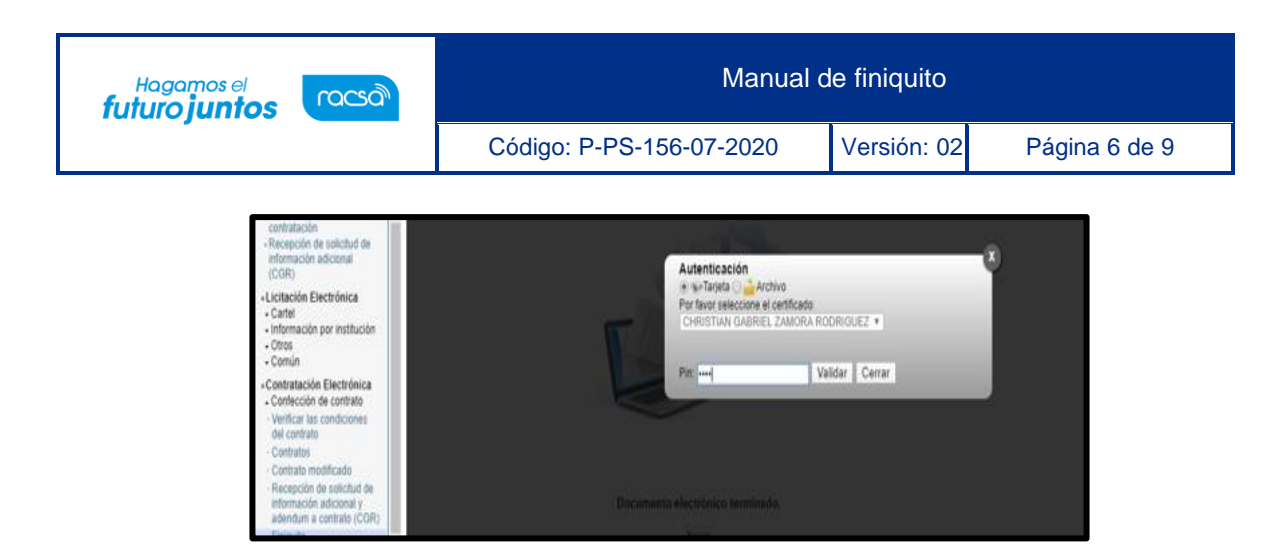

• Sistema confirma el envío al contratista.

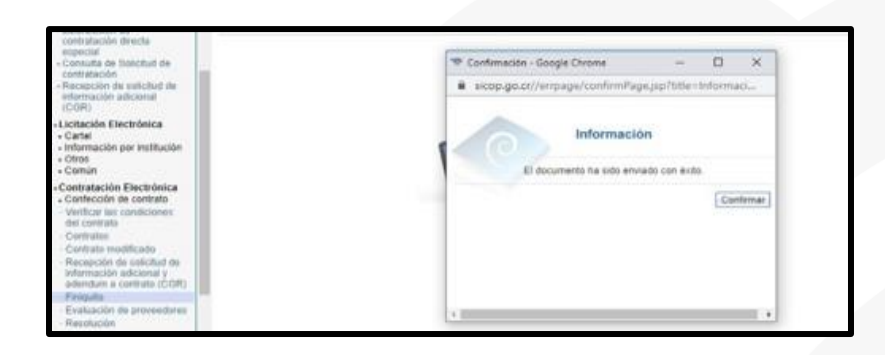

Seguidamente el contratista, procede a su revisión y devolverlo a la institución con la firma correspondiente.

## <span id="page-6-0"></span>**Finiquito firmado por el contratista**

• El funcionario con el rol "Administrador de Contrato 1", ingresa al menú "Instituciones compradoras", al submenú "Contratación Electrónica", "Finiquito" selecciona en la pantalla "Listado de finiquito del contrato", y selecciona él contrato correspondiente con la respuesta del contrato notificado.

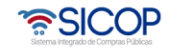

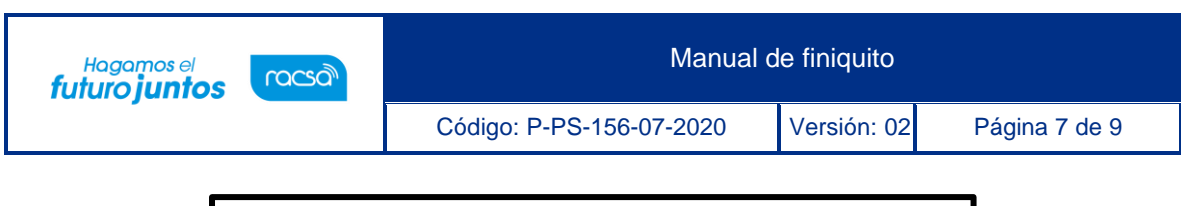

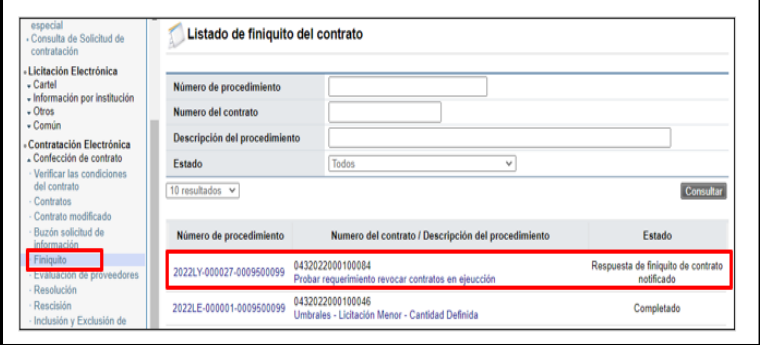

• El usuario ingresa al contrato y la sección [8. Respuesta del Contratista] verifica el contenido de la respuesta, presionar el botón "Finalización de finiquito".

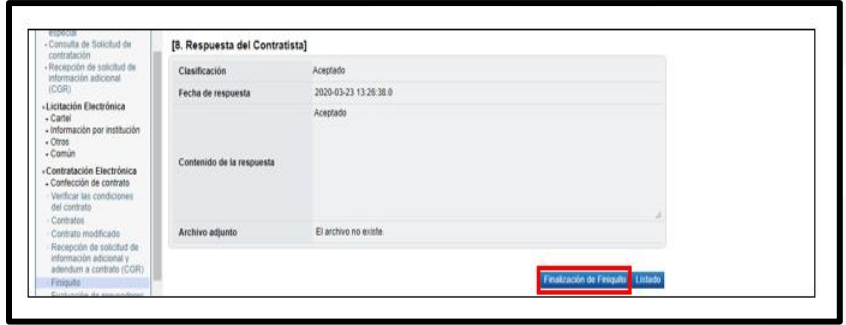

• Con este paso, se concluye la explicación del procedimiento para realizar un finiquito y debequedar en estado "Completado".

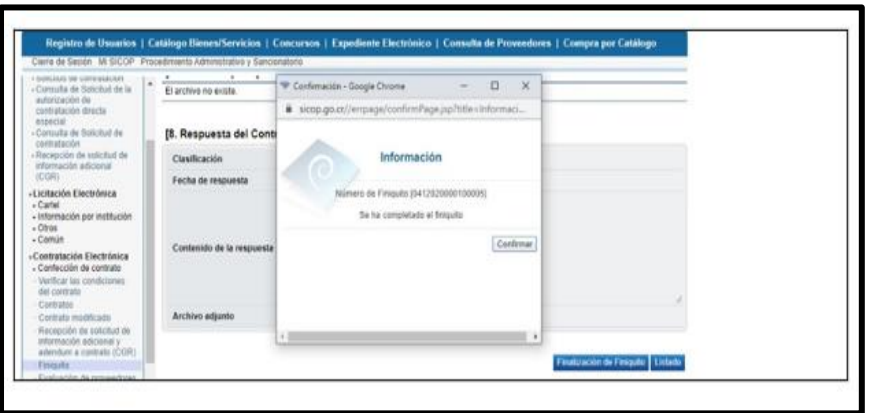

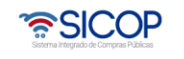

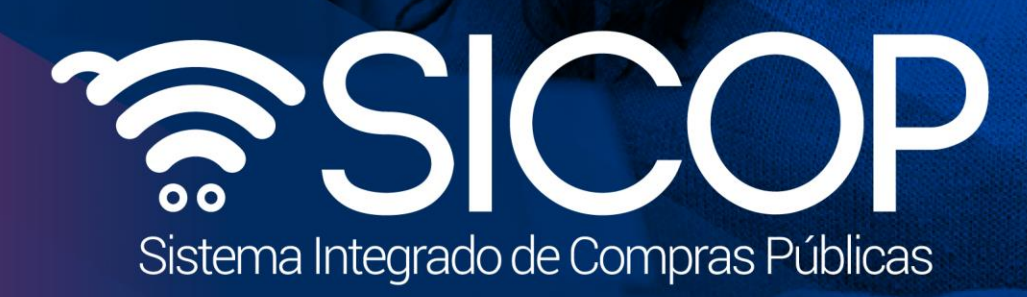

Código: P-PS-156-07-2020 Versión: 02 Página 8 de 92 página 8 de 92 página 8 de 92 página 8 de 92 página 8 de

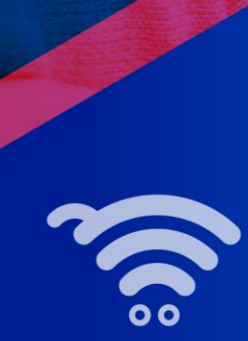

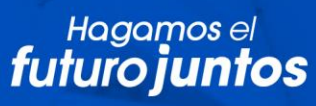

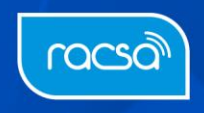